## Procedura per scaricare l'avviso di pagamento online

Per scaricare l'avviso di pagamento clicca su:

https://www.opinapoli.it/servizi-on-line/pagamenti/pagamento-quota.html

## E poi su

**ACCEDI AL PORTALE DEI PAGAMENTI** 

Si apre una pagina

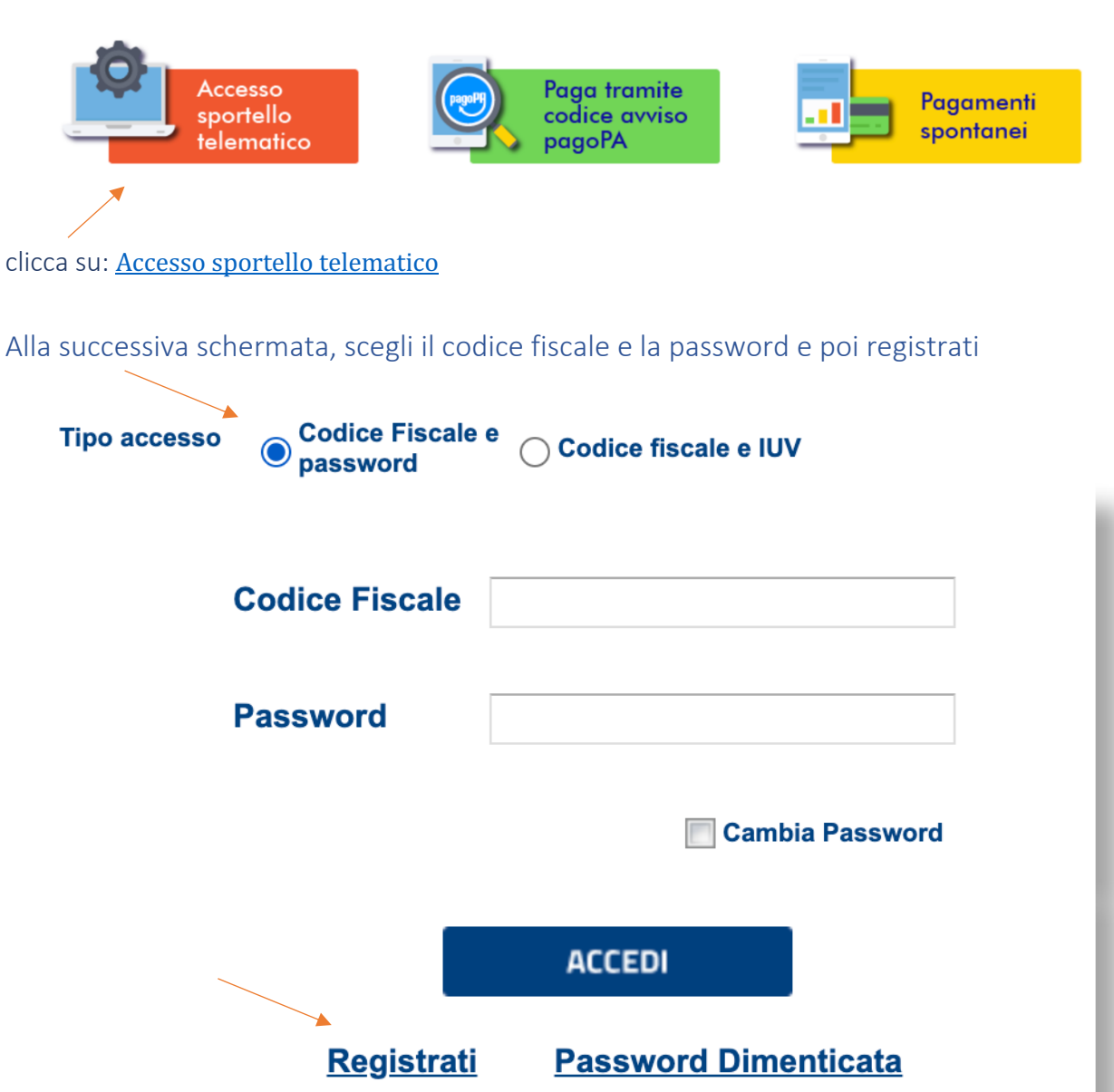

## Nella schermata successiva inserisci i tuoi dati anagrafici e conferma

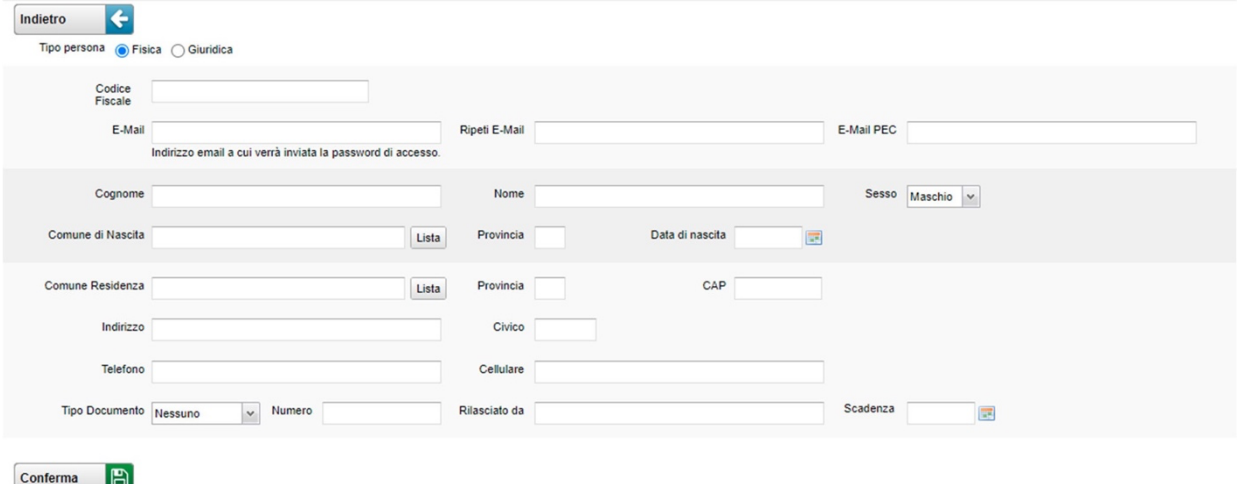

Sulla casella di posta elettronica che hai inserito tra i dati della schede, riceverai una password da inserire insieme con il tuo codice fiscale e clicca su ACCEDI

A questo punto la tua scheda è aperta. Sul lato sinistro dello schermo comparirà̀ un menù dove dovrai scegliere il tasto EMISSIONI

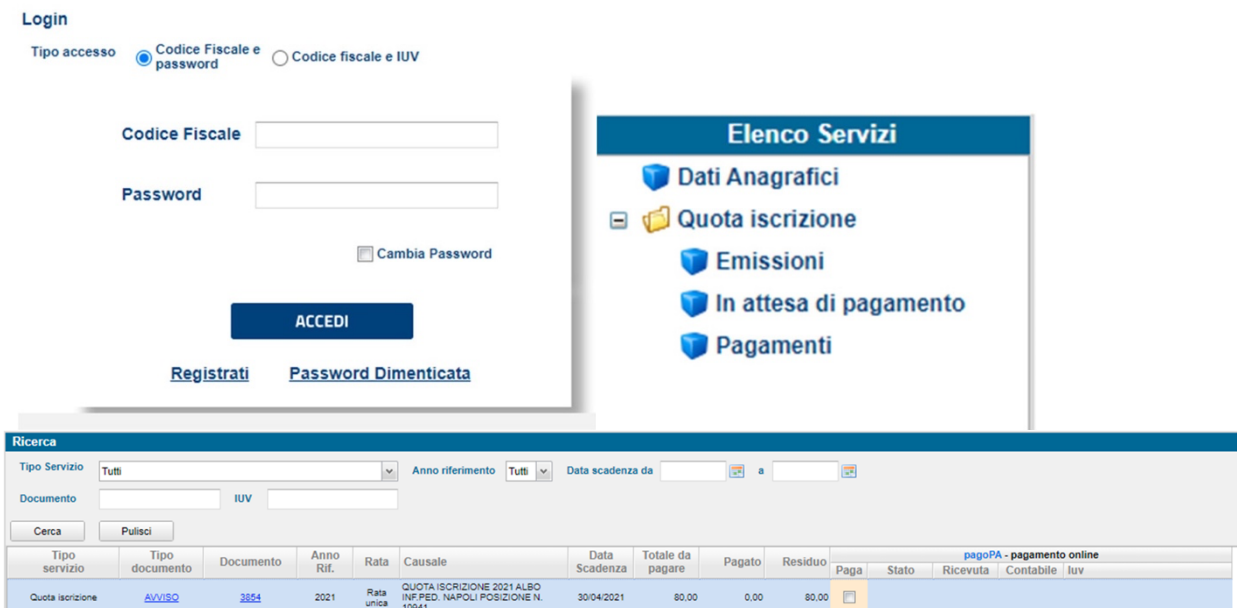

Al centro dello schermo si aprirà̀ una nuova schermata. Clicca su AVVISO

A questo punto potrai scaricare e/o stampare il documento di avviso di pagamento che potrai effettuare con le seguenti modalità̀ :

- presso le agenzie della Banca dell'utente
- utilizzando l'home banking del proprio istituto bancario (pagamento tramite CBILL)
- presso gli sportelli ATM della propria Banca (se abilitati)
- presso i punti vendita di SISAL, Lottomatica e della Grande Distribuzione.